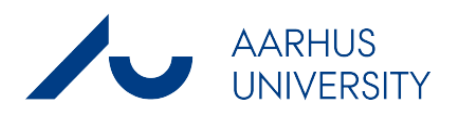

# OML-Multi 6.2 – getting started

October 2017

*Helge Rørdam Olesen og Per Løfstrøm*

# **Contents**

### **Introduction 5**

## **System requirements 6**

#### **Installation 7**

Media 7 First-time installation 7 Upgrading OML-Multi 8 License key 9

#### **Getting started 10**

Example, step by step 10 Use of local meteorological file 11

## **Introduction**

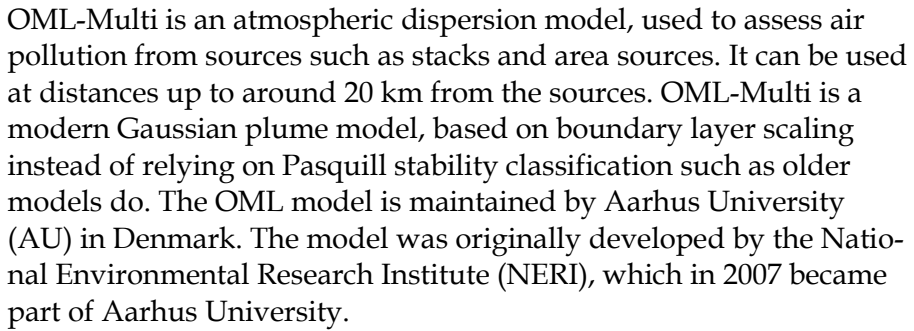

The OML model is frequently applied for regulatory purposes. Thus, it is the recommended model to be used for environmental impact assessments when new industrial sources are planned in Denmark. The model is used to demonstrate that planned facilities comply with the *Danish Guidelines for Air Emission Regulation*. Furthermore, the model is used in the context of the regulations concerning *Approvals for Livestock Holdings.*

Besides studies on compliance, the model can be used for environmental assessments where air pollution has to be mapped for an entire urban area.

OML-Multi version 6 has two major new features compared to previous versions. Firstly, it is possible to perform calculations for a 10 year time series of meteorological data. This is of particular interest in the context of the Danish regulations concerning Approvals for Livestock Holdings. Secondly, in version 6 it is possible to use OML-Multi for deposition estimates. This is of particular interest in relation to socalled "VVM assessments" (Environmental Impact Assessments of large projects) in respect to impact of new facilities on terrestrial and aquatic ecosystems.

The user interface is in English. The user can switch to Danish if desired. There is a help facility within the programme. **It is highly recommended to make extensive use of the help facility**. The present *Getting Started* guide is quite brief, whereas the help facility contains much more detailed information. *Use the help facility!*

> You can download updates to the programme and the help text at the web site *http://www.au.dk/oml-international*

# **System requirements**

The following equipment is required in order to run OML-Multi:

- A PC with Windows operating system (Windows 7, 8 or 10).
- 30 MB free disk space.
- Possibly a DVD drive (depending on the media for the OML package)
- A screen with a minimum resolution of  $800 \times 600$ . It is recommended to use a higher resolution, however.
- When installing the software administrator privileges are required. The program can be installed so it is accessible for a single usere or for all users of the machine.
- Concerning network: The program should be installed locally on every machine where it is used.

# **Installation**

#### **Media**

The OML model is delivered as a package of files, here referred to as the "OML package". The package can be delivered on one of several media: CD/DVD, USB key or as a zip file.

All three types of media have the same content, which usually includes a license key (a file which is specific for each user and contains company address etc.). In some cases, the license key is delivered separately. The license key is typically located in the folder "License" in the OML package.

#### **First-time installation**

You must be logged on your operating system with administrator privileges.

- Close running programmes.
- The next step has slight variations depending on the media:
	- **DVD**: Insert the OML DVD. Normally, installation will automatically begin. *Otherwise*: Select **Start / Run** and write **D:setup.exe** (assuming that your DVD drive is D:).
	- **USB key**: Open the contents of the USB key and doubleclick Setup.exe

**Zip file**: Unpack the zip file (OML package) in a location of your choice on the hard disk or network drive. E.g., you may unpack them to a new sub folder named *OML-Multi-Installation* in your user folder (c:\users\ <username>). After unpacking the files doubleclick Setup.exe.

- Follow the instructions on screen. On most PC's, installation takes only a couple of seconds. After installation an icon for OML-Multi 6.2 becomes available on your desktop. Furthermore, OML-Multi can be accesssed from Start / Programs.
- When you start OML-Multi for the first time you must assign a valid license file to the programme. Go to the menu *Help* and choose *Change user license*. This allows you to navigate to the location of your license file. Typically, it is in the folder *License* within the OML package (you may also have received it by mail).
- When you use the programme it is pertinent to place your own data in a folder for that purpose. During installation such a folder is created – by default as *C:\OML\_data*.

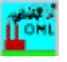

*Assigning a license file*

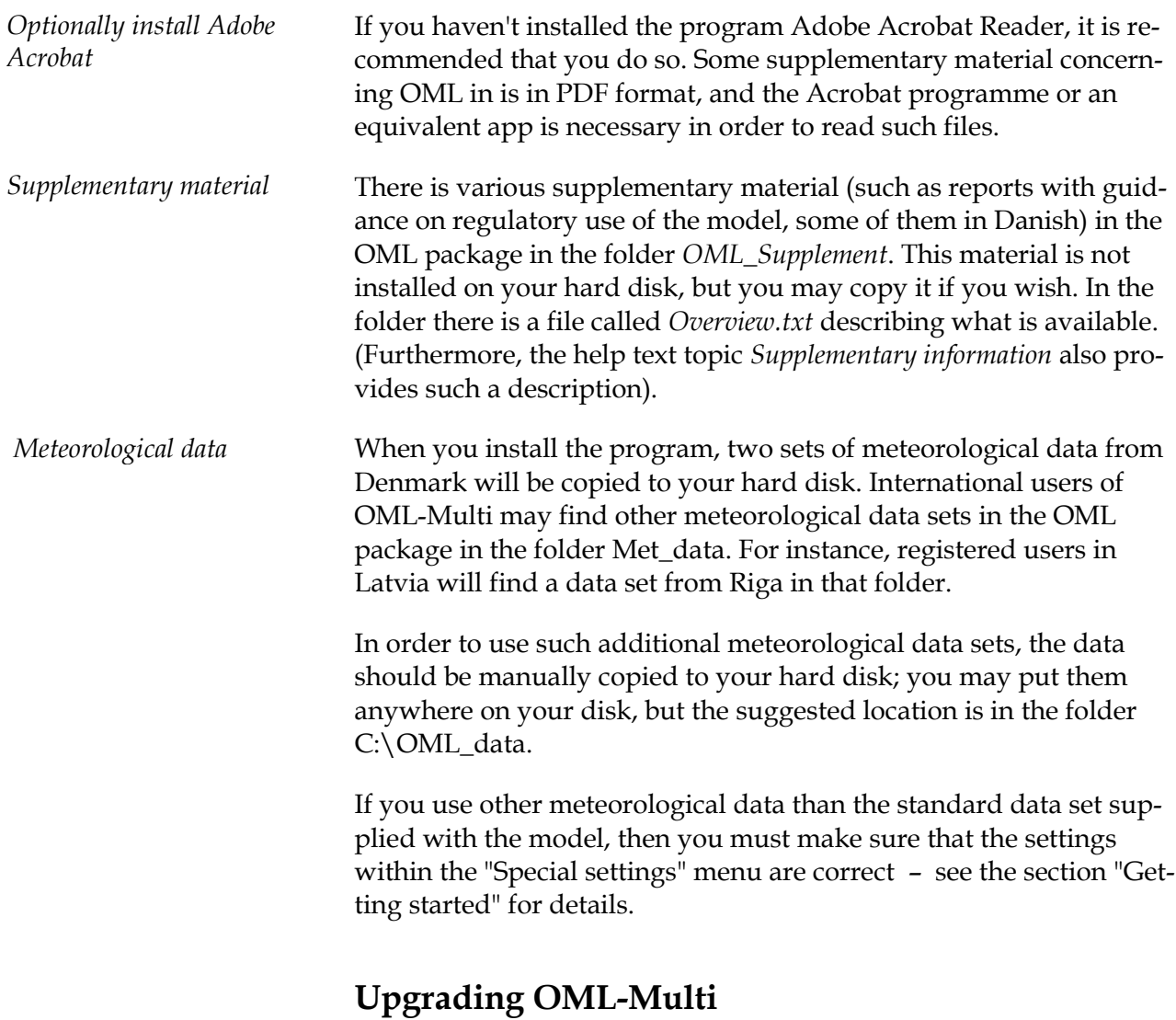

If you have an existing installation of OML-Multi you can proceed in the same way as for a first-time installation. The previous version will be uninstalled if required. Such uninstallation will not affect any data files you may have created yourself.

Setup files with small upgrades to the program may become available through the Internet at<http://www.au.dk/oml-international>

# **License key**

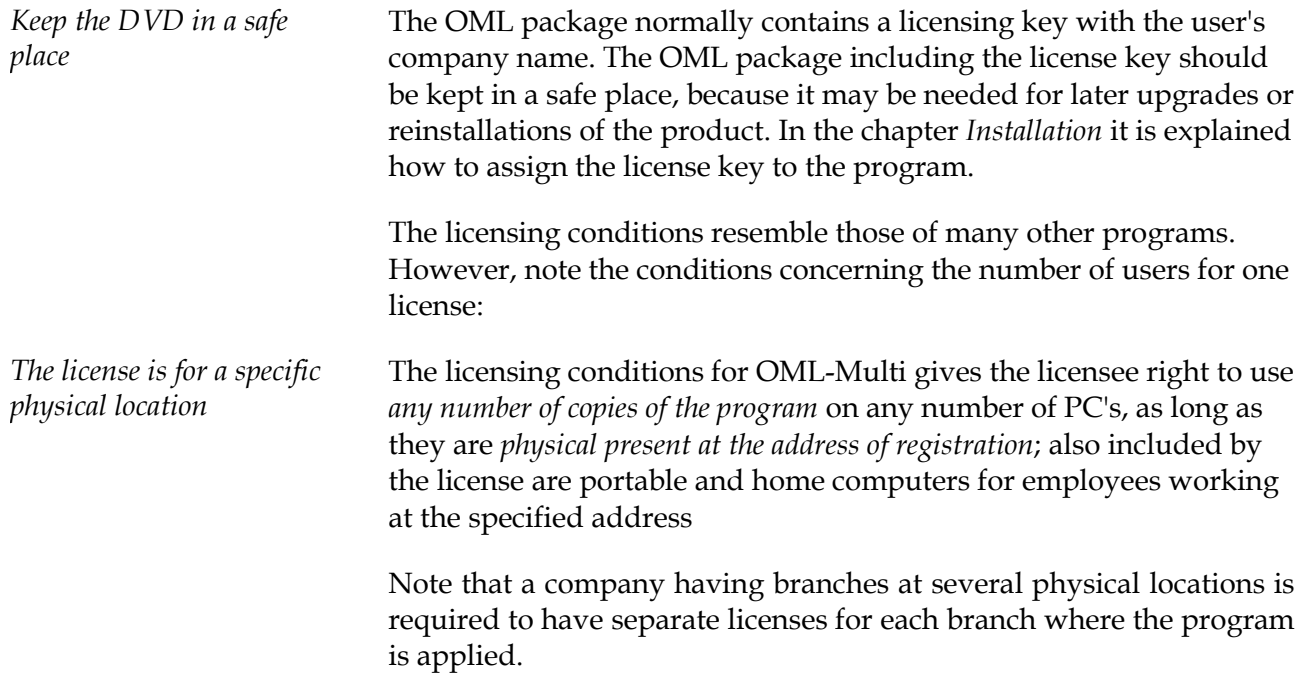

## **Getting started**

#### **Example, step by step**

You can get started with a set of OML computations by following the steps outlined below. There is further explanation in the Help text under the heading "Getting started".

- Start OML-Multi by double-clicking the OML-Multi icon on the Desktop.
- Select **Files|New project** . If you are not in the folder where you wish to save your project data, you should navigate there by using the folder tree in the right panel. For *Project name* enter *Test* and click OK. This will lead you to the window *File names assigned to the project*. Here, you can just accept the names suggested and click *Save project*. This will save the names of the project files, but the files do not yet exist. Visually, this is indicated by grey - not black - file names.

You must now enter source data and receptor data (in any order) before you can make a set of calculations.

#### Select **Sources| Point sources**.

You may enter comments for the source for your own internal use (shown on-screen only). Then, fill in the remaining source data. You can move from field to field by using the Tab or the Enter key. Use the Help button to get help when you fill in the various fields. One of the more difficult issues in practical applications of OML-Multi is the specification of building data. Here, you may seek guidance in a separate note: "Handling the influence of buildings in the OML model", which is available through the help text. When you're done use *Save all sources*. Click *Yes* to leave the sources menu.

- Select **Receptors**. This allows you to specify the receptor grid (points where calculations are made), both in respect to position and to the terrain characteristics. You can choose either to use a circular or a rectangular receptor grid. You can enter your own data, or accept some or all of the default values. Use the Help button to get help for the various fields. When you're done use *Save*.
- Click **Calculations**. Then click *Save* and confirm with *Yes* that you wish to continue with the calculations. When the calculations are over you will get an on-screen message.
- Close the message. The button *Results* leads you to a window, where you can choose the extent of the results you wish to see. You may also chose to see the results visualised in a simple graphical format.

#### **Use of local meteorological file**

Danish users will typically not need to worry much about the meteorological file, because the OML model comes bundled with two standard sets of data which is normally used for regulatory purposes in Denmark. One set is a meteorological time series with one year's worth of data (the year of 1976 from the airport of Kastrup), and the second a time series with 10 years of data (airport of Aalborg, 1974- 83). For stack height determination of industrial stacks according to the Danish *Guidelines for Air Emission Regulation* the set of one year's data is normally used, whereas for calculations related to regulations concerning *Approvals for Livestock Holdings* the 10-year series has come into use from 2014 (concurrently with version 6.0 of OML-Multi).

Users outside of Denmark will need a pre-processed meteorological data set representing local conditions. The OML meteorological preprocessor can generate such data from measured meteorological data (there is more information in the help text). Alternatively, a meteorological model such as MM5 can be used to create the necessary data, or data originally prepared for other dispersion models can be converted to OML format. Such data generation or conversion software is not part of OML-Multi. You may enquire about current possibilities.

International users of OML-Multi may find relevant meteorological data sets in their OML package in the folder *Met\_data*. They will also find a *Readme* file. For instance, registered users in Latvia will find a data set from Riga in that folder.

In order to use such additional meteorological data sets, the data should be manually copied to your hard disk; you may put them anywhere on your disk, but the suggested location is in the folder C:\OML\_data.

If you use other meteorological data than the standard data set supplied with the model, then you must make sure that the settings within the "Special settings" window are correct with respect to resolution of wind direction and meteorological year. This information appears from the relevant readme file for the meteorological file.

You can find the Special Settings window by selecting **Calculations,** and then click on the "Special settings" button.